State Courts, Singapore

# **ICMS - Training Guide - Summons to Witness(Counsel)**

Prepared by Ecquaria Technologies Pte Ltd

1.1.000

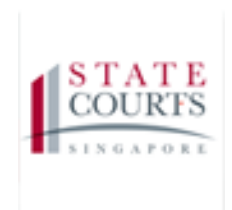

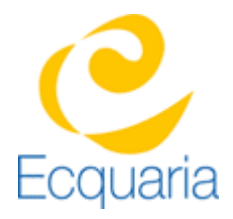

# <span id="page-1-0"></span>**About this document**

## <span id="page-1-1"></span>**Section 1-1 Contacts**

#### **Please contact the following should you have questions about this document**

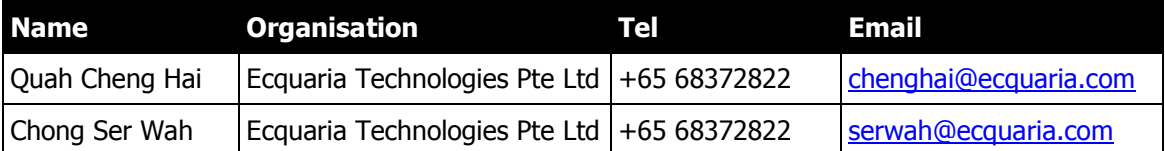

### <span id="page-1-2"></span>**Section 1-2 Copyright Information**

<span id="page-1-3"></span>© Copyright 2017, All rights reserved.

## **Section 1-3 General Information**

This is a managed document. For identification of amendments each page contains a version number, section identification and a page number within the section. Changes will only be issued as complete replacement sections along with a new release notice. All replaced sections shall be destroyed immediately and copies of any obsolete forms destroyed.

## <span id="page-2-0"></span>**Section 1-4 Table of Contents**

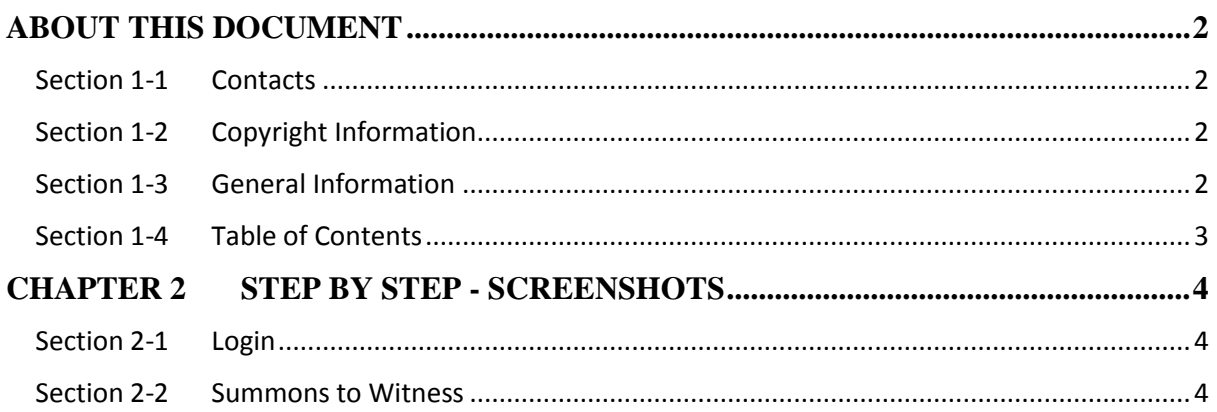

# <span id="page-3-0"></span>**Chapter 2 Step by Step - Screenshots**

### <span id="page-3-1"></span>**Section 2-1 Login**

Refer to TRG-Login for Counsel login

Step 1: Once login is successful, you will be redirected to the homepage.

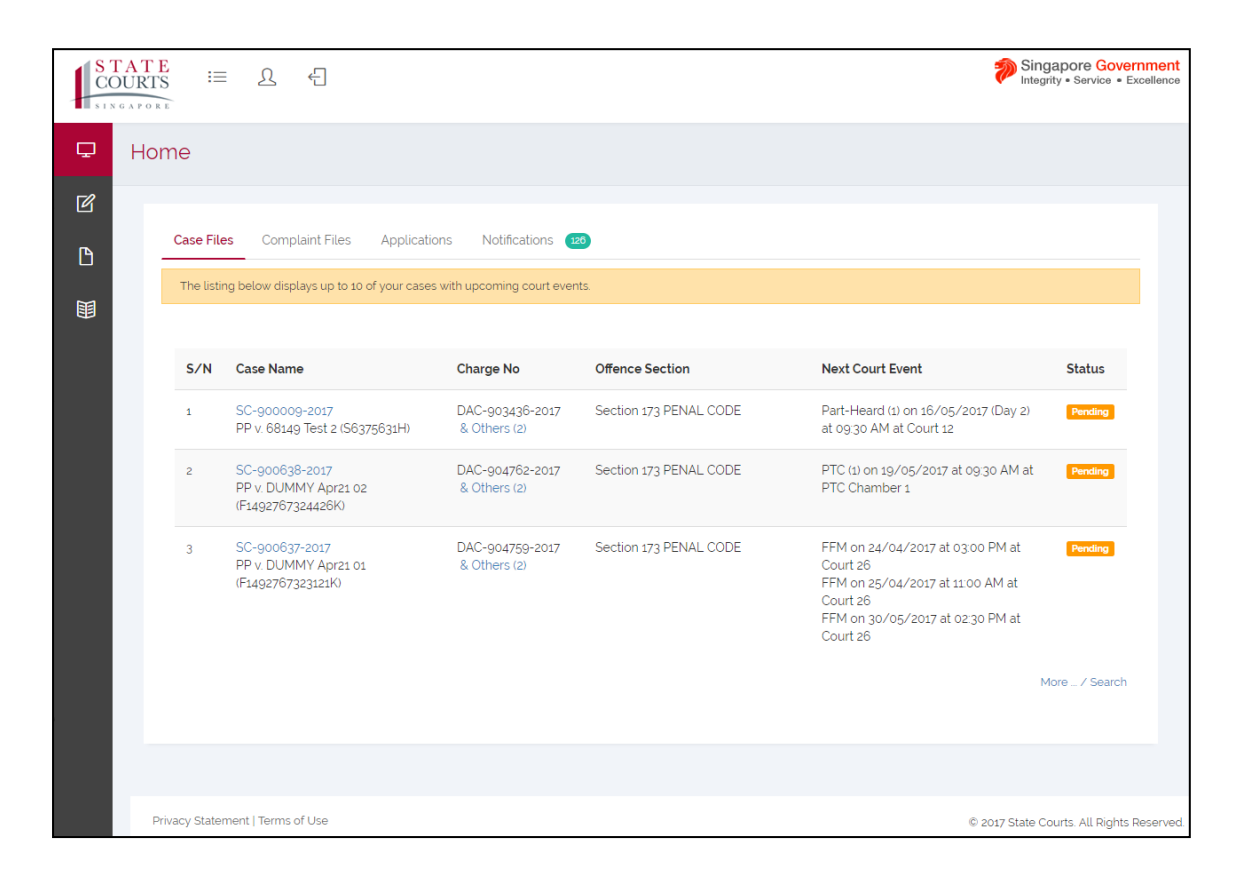

### <span id="page-3-2"></span>**Section 2-2 Summons to Witness**

There are two different ways to apply for a summons to witness to be issued.

- 1. Mouse over to the second icon on the left panel, click on File Application.
- 2. Click on the Case Name.

In this training guide, we will focus on the second option.

Step 1: Click on the hyperlink (as shown in the screenshot) under Case Name.

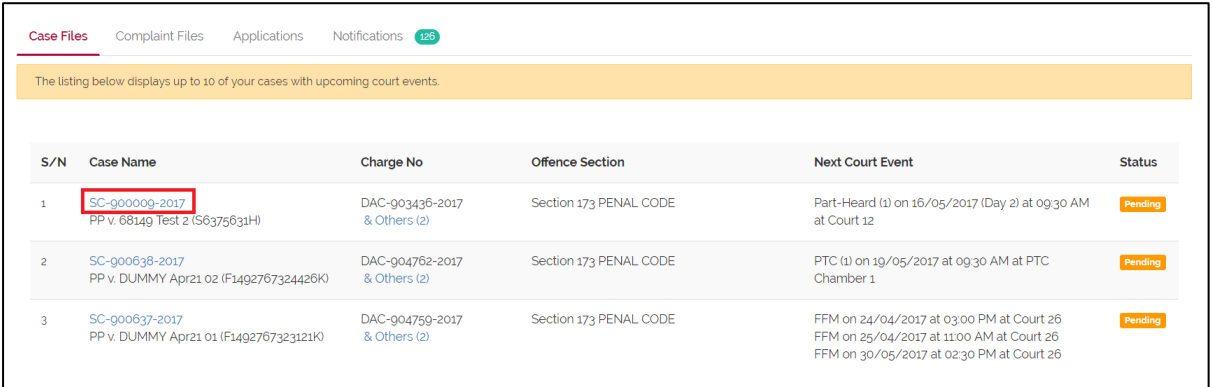

If the Case Name is not listed on the homepage, you can click on ["More ... / Search"](javascript:submitLink() to

search for the specific case.

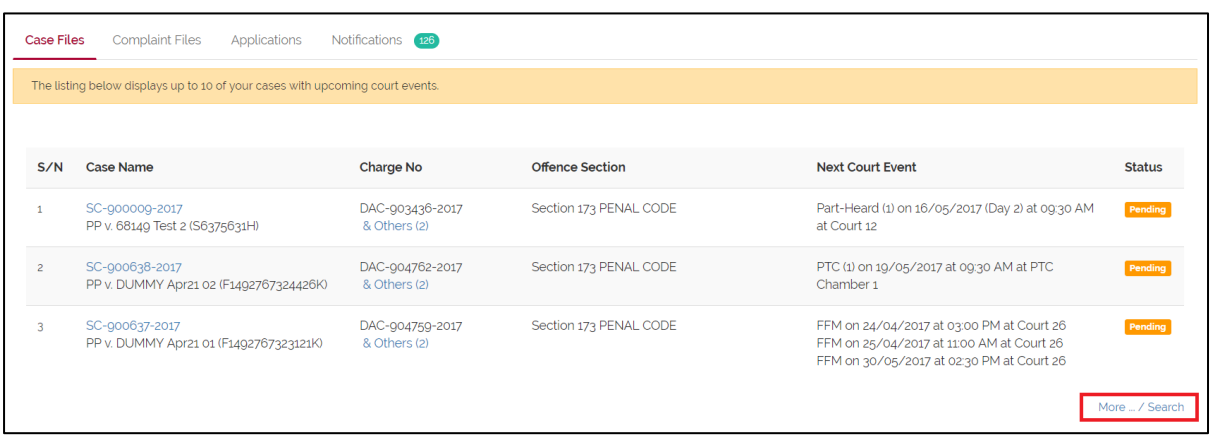

Click on "Advanced Search" to customize on the search query.

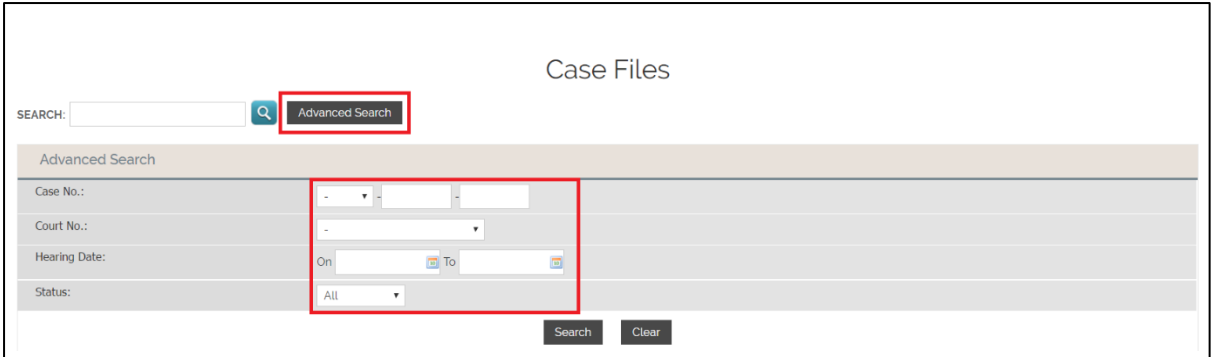

Once the Case File is retrieved, proceed back to Step 1

Step 2: Click on Application tab.

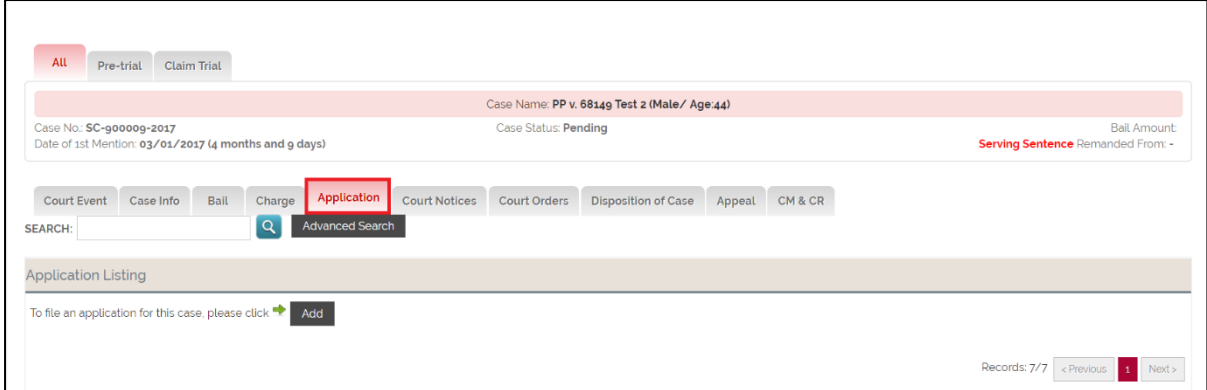

Step 3: Click on "Add" under Application Listing.

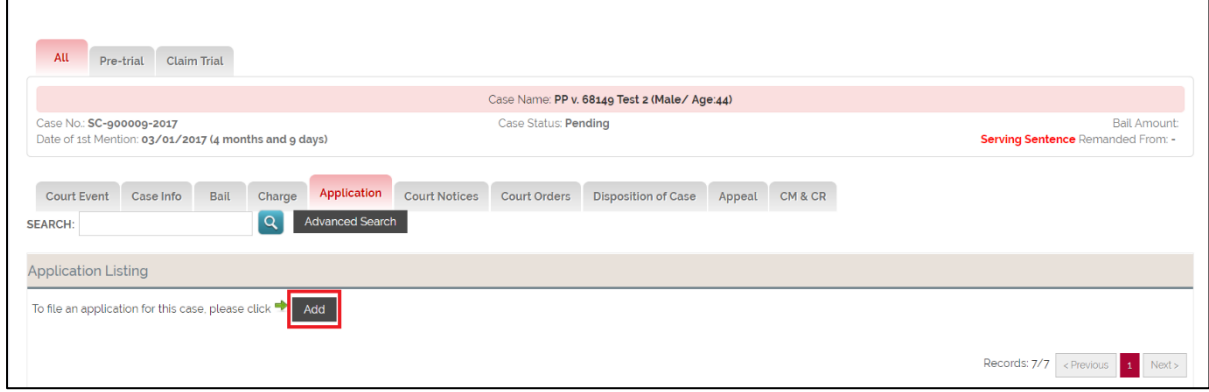

Step 4: Click on "Summons to witness to attend court" under File Application, then click

"Next".

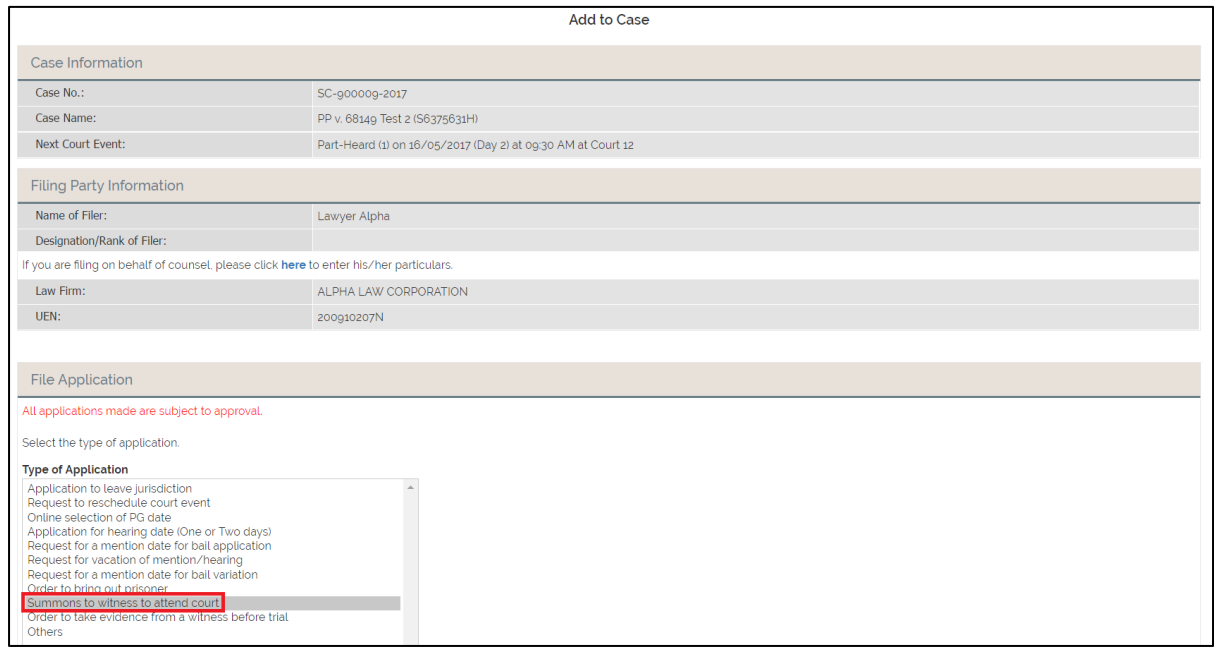

Step 5: If there is no change to be made under Filing Party Information, click on "Add".

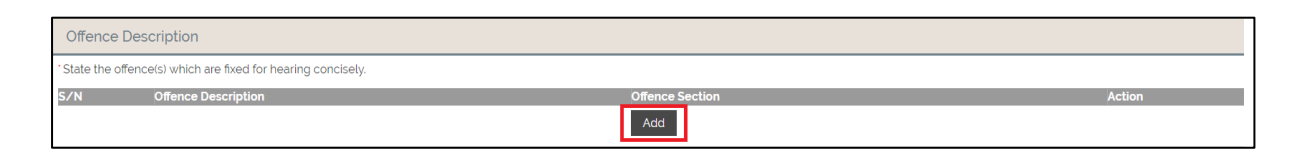

#### Step 6: Fill in the required information, then click Done

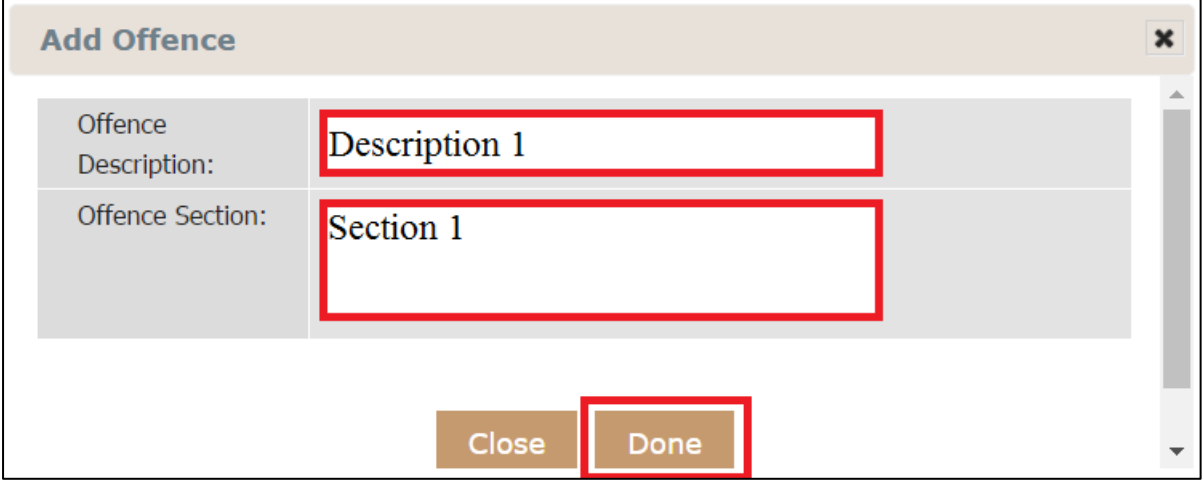

Verify that the offence is reflected under Offence Description then click "Next"

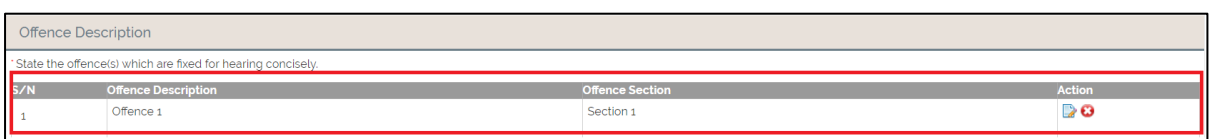

Step 7: Once you have clicked "Next", you will be redirected to Witness Information tab.

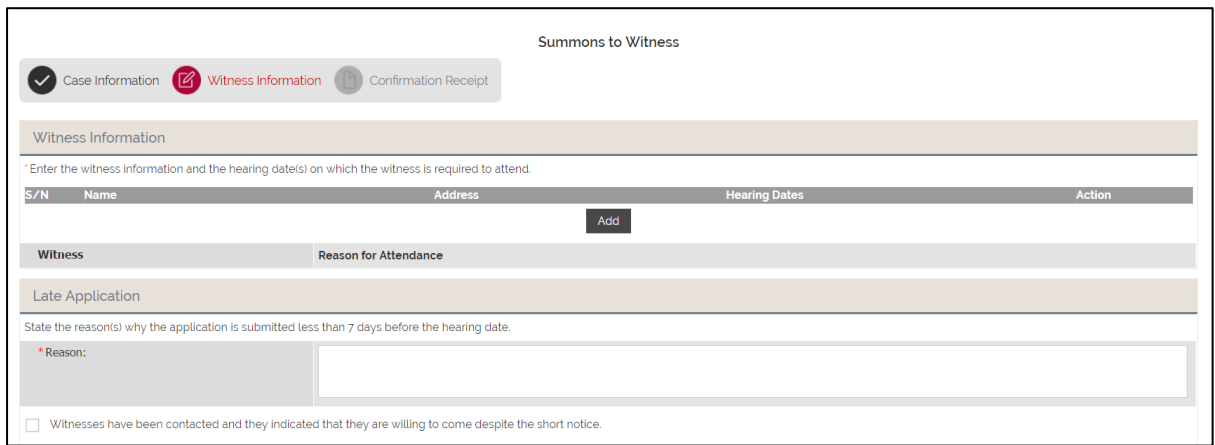

Step 8: Click on "Add" under Witness Information.

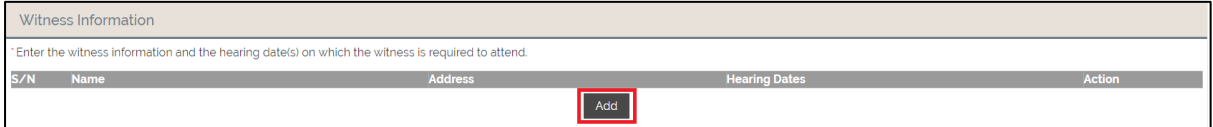

Step 9: Fill in the required information. Field marked with asterisk is mandatory. Click on

"Save" to confirm.

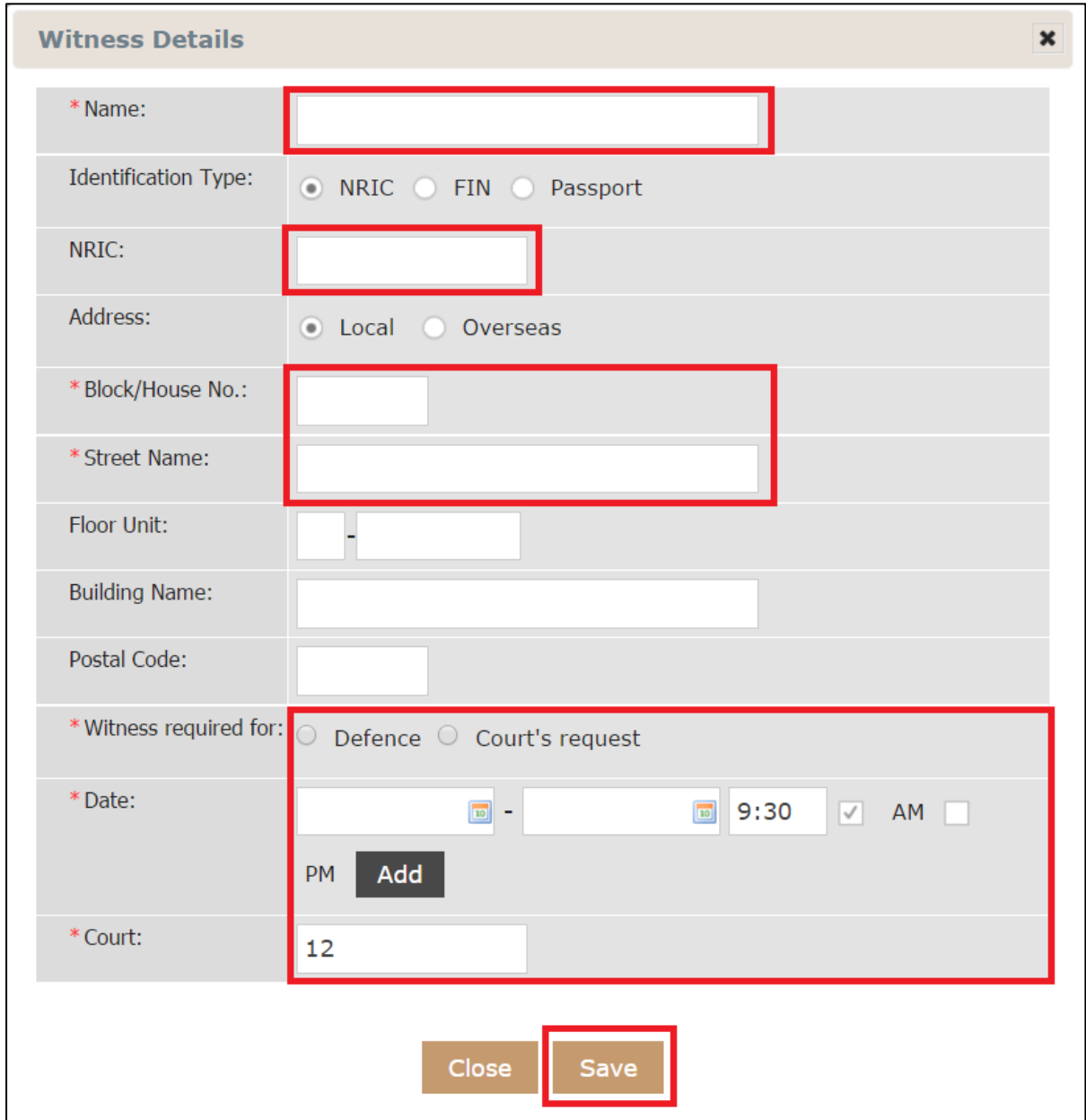

Step 10: Fill in the required fields under Late Application. Field marked with asterisk is mandatory.

#### Step 11: Click "Add" under Particulars of Process Server.

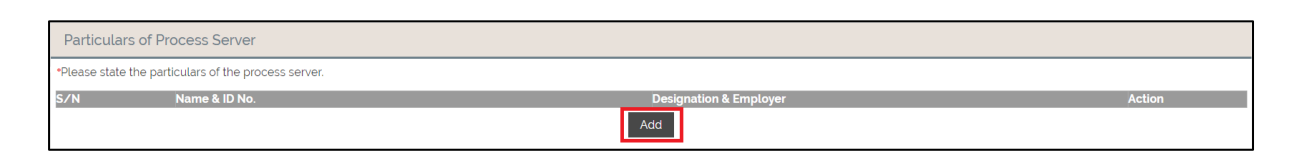

Step 12: Fill in the required fields. Field marked with asterisk is mandatory.

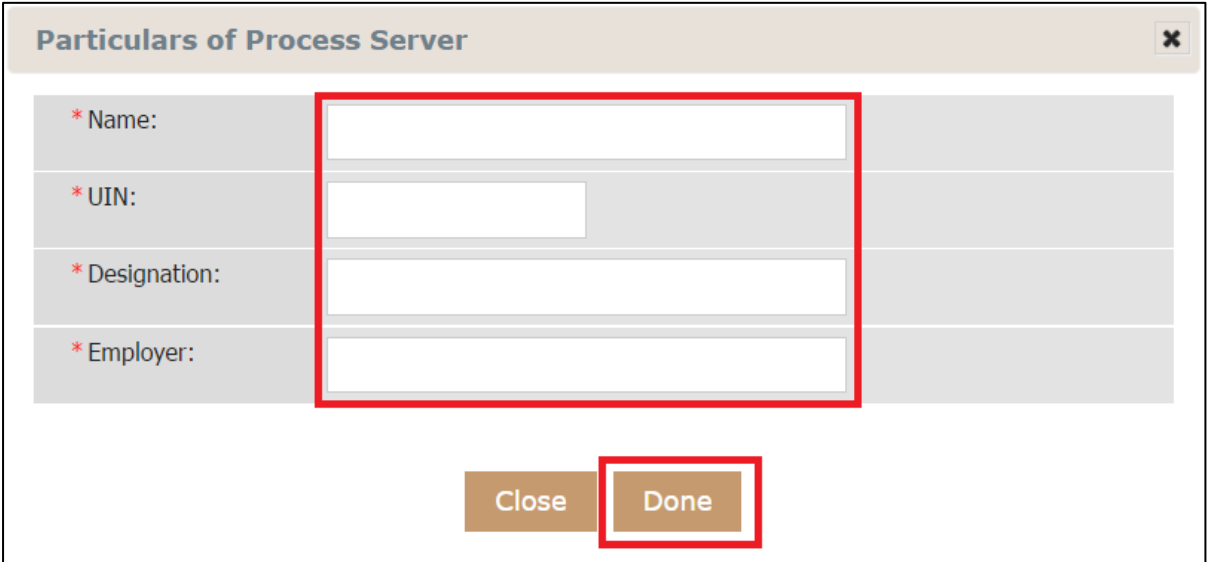

Step 13: Click on "Done" to confirm.

Step 14: Select the Mode of Collection of Summons for both Payment and Collection.

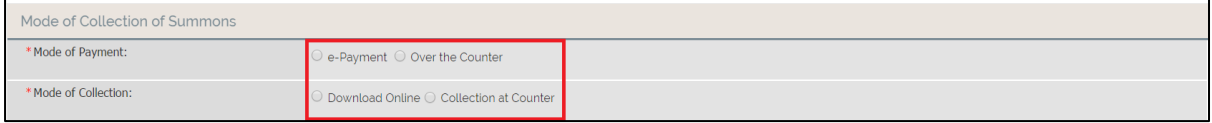

Note: You may only click on "Submit" when all mandatory fields are filled.

When the submission is successful, you will be redirected to the Confirmation of Receipt

page.

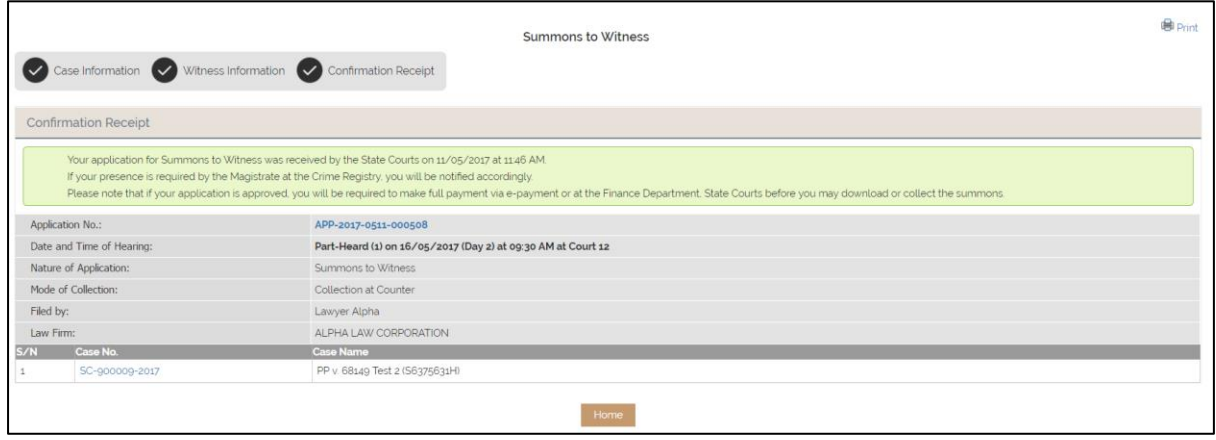

At the same time, you can print this receipt by clicking on the print icon on the top left-hand corner.